BEST – Investor Browser

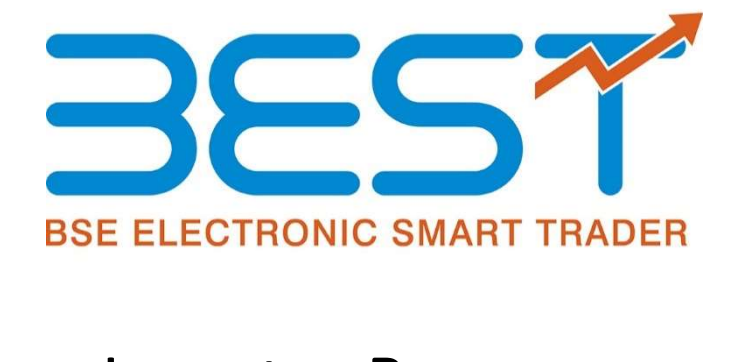

# Investor Browser

Version 3.17.0

#### **Contents**

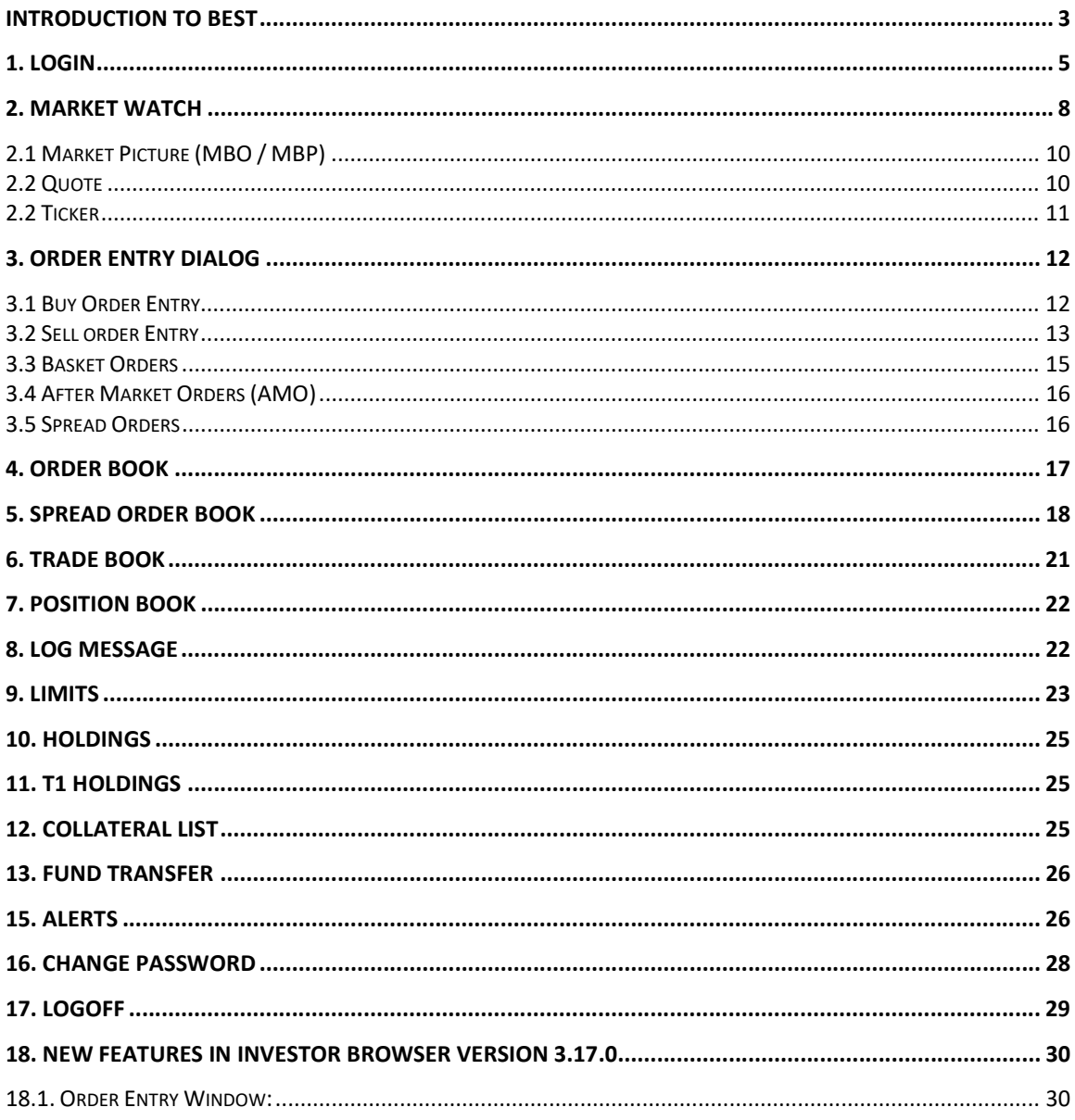

### Introduction to BEST

BEST (BSE Electronic Smart Trader) is a complete trading solution for Members of BSE, NSE, MCX and NCDEX .The software has been developed to provide an integrated system for trading and risk management. This system has been deployed and being used in some of the leading brokerage houses in India.

#### BEST Investor Web

**BEST Investor Web** allows investors to configure their favorite securities in the Market watch. Entering orders online with BEST Investor Web is fast, convenient and secure mode for trading activities. User will be able to add the scrips/contract, delete the scrips/contract, view the market picture for the scrip/contract, user will be able to view contract information, view order book, view trade book, view positions, view quotes, view charts in this window. The investor can place order by entering the Exchange, Settlement Type, Security, Price and Quantity. To place Order for a particular Security investors can either select the Security by clicking in the radio button provided if the security is added in the Market watch or user can directly select scrip/contract from the Put Order window.

**BEST Investor Web** gives the Investor Clients of the Brokerage House the convenience of secure and real time access to news, quotes, and trading. It allows the investor to do all the things that are possible from a Trading Work Station and more. For example the investor would be able to

- Place Orders
- Modify, Cancel Orders
- View Order Book
- View Trade Book
- View Quotes
- View Intra-day Charts
- View Market Picture (MBO-MBP)
- Configure Market Watch
- View Exposure Reports
- View Back Office Reports
- View Real Time News

#### Product Highlights:

BEST Web offers an investor with fast, reliable service and support and an extensive product offering. For getting logged in the BEST Web client has to login with mentioning

login id and password. After entering the login password client has to fulfill Two FA authentication policy. Login password is in encrypted format. All critical parts of the web site are SSL (Secure Socket Layer) enabled and all interaction is fully encrypted.

BEST browser provides 128 bit encryption methodologies for data transformation between different nodes in our middleware. This ensures the data transfer from client browser to server is in encrypted format. The Password stored in database as an encrypted format with 128 bit encryption. The algorithm used for encryption is a propriety algorithm.

# 1. Login

Once the user enters the trading website, he must login to perform the abovementioned trading functions. The following details must be entered to login:

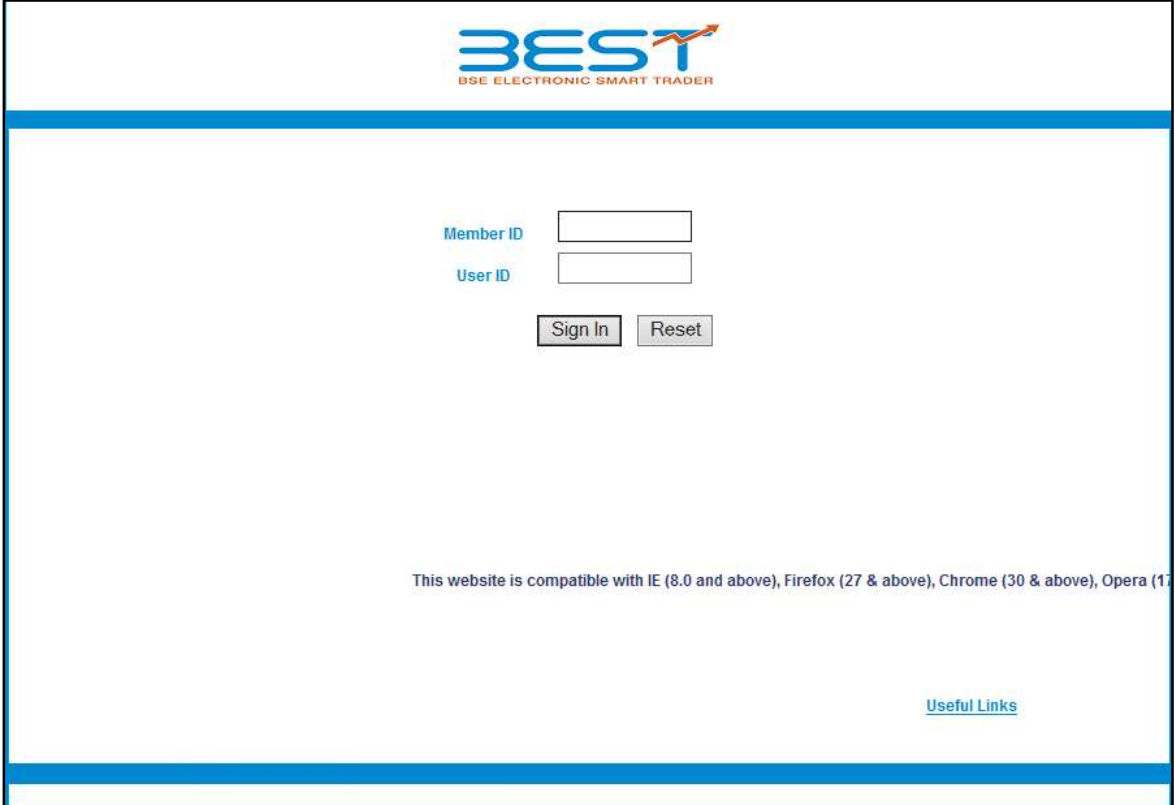

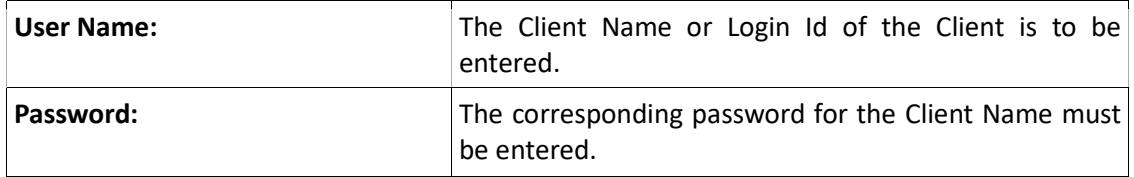

- a) In case the user forgets his login password, he can use the 'Forgot Password' link.
- b) Once the appropriate login credentials are entered, the user must click on 'Sign In' to login.

Two Factor Authentication login process:

Two Factor Authentication login process is used to verify the authentication of the valid user while Logging in. Two Factor Authentication process is implemented in two ways.

- a) Question and Answer
- b) One Time Password

#### Steps to Implement Two Factor Authentications:

Step 1:- User has to enter the login id provided in the Box shown below.

On successful authentication of login ID the user will be able to enter the Password as shown in the below diagram.

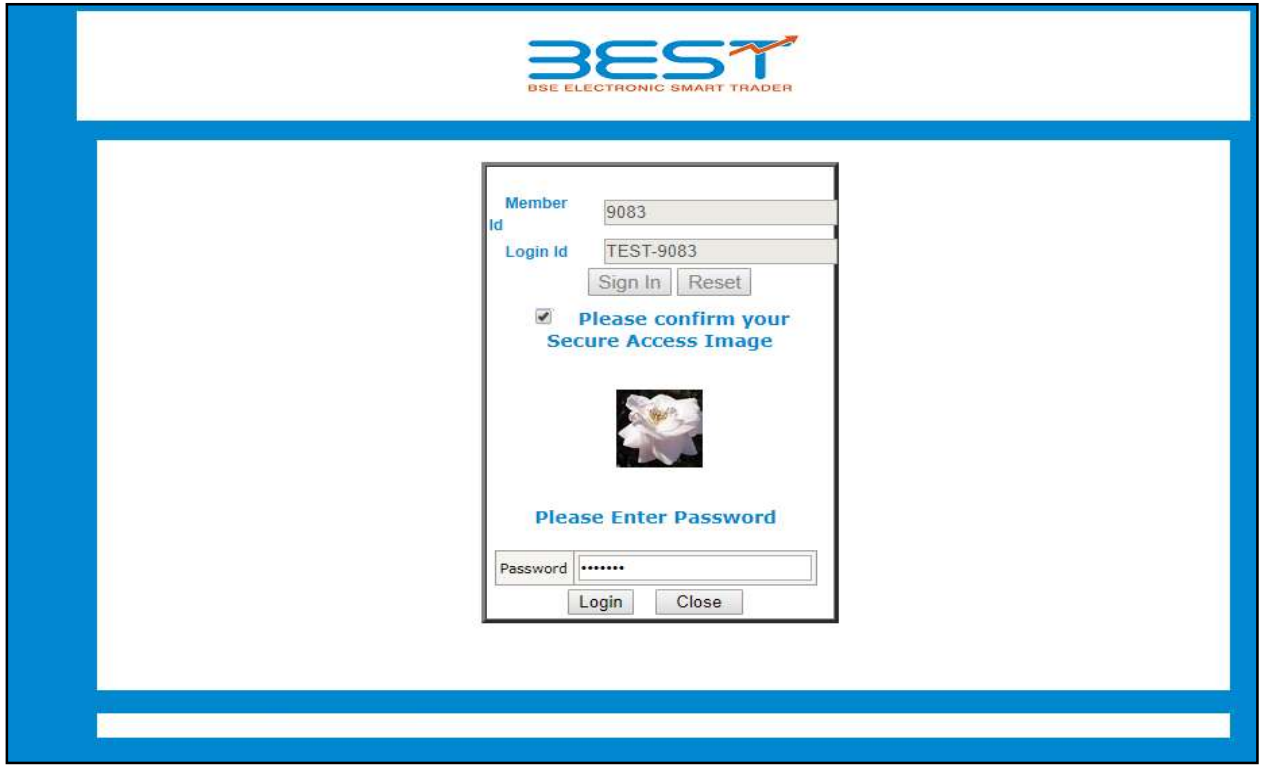

Step 2:- User needs to select image and has to enter the password and then click on login button. If user is login in for first time in system then user needs to set the image from the images and then answers the five questions out of the question asked by the system.

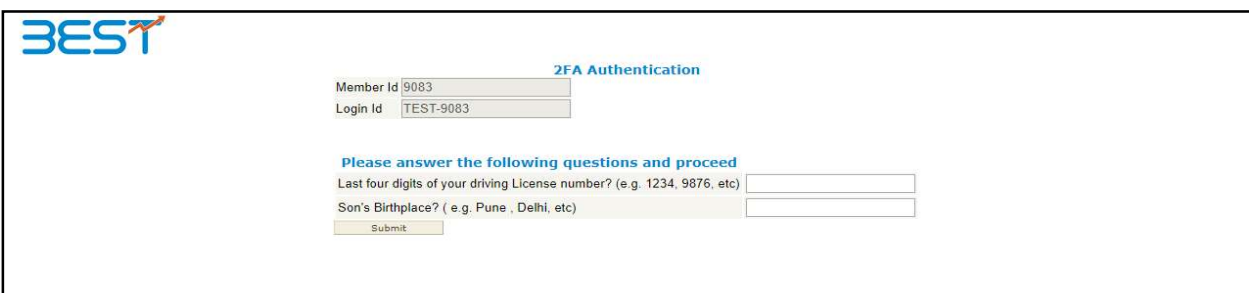

#### BEST – Investor Browser

Step 3: After entering the correct answers to the questions given and on successful authentication of the above steps, the user will get logged in to his account.

Step 4: System will generate One Time Password and this will be sent via SMS on the registered mobile number or provide the random questions and answers to user. User has to answer any 5 questions and must remember the answers to these questions

Step 5:-On Successful Login, system will provide the One Time Password or answers to the questions based on user input. This would be verified by System

E.g.:- If user is answering the 5 questions on first login, the system will ask the same questions, on all consecutive logins. The user must answer the 2 questions that are asked for, among the 5 selected questions

## 2. Market Watch

BEST Web allows investors to configure their favorite securities in the Market watch. For accessing the Market Watch window, the user has to click on the Trade Tab  $\rightarrow$  select the Market Watch option, or click on the 'Market Watch' icon on the home page. After market watch window gets opened, the user needs to click on Set MW (Market Watch) option given in the Tab of market watch window to create a new profile. In the Set Market Watch window the user needs to click on Create MW. The user must enter the desired market-watch name in the box provided for the same and click on Create. The following window will appear from where the user can select the contracts that are to be added to his market-watch.

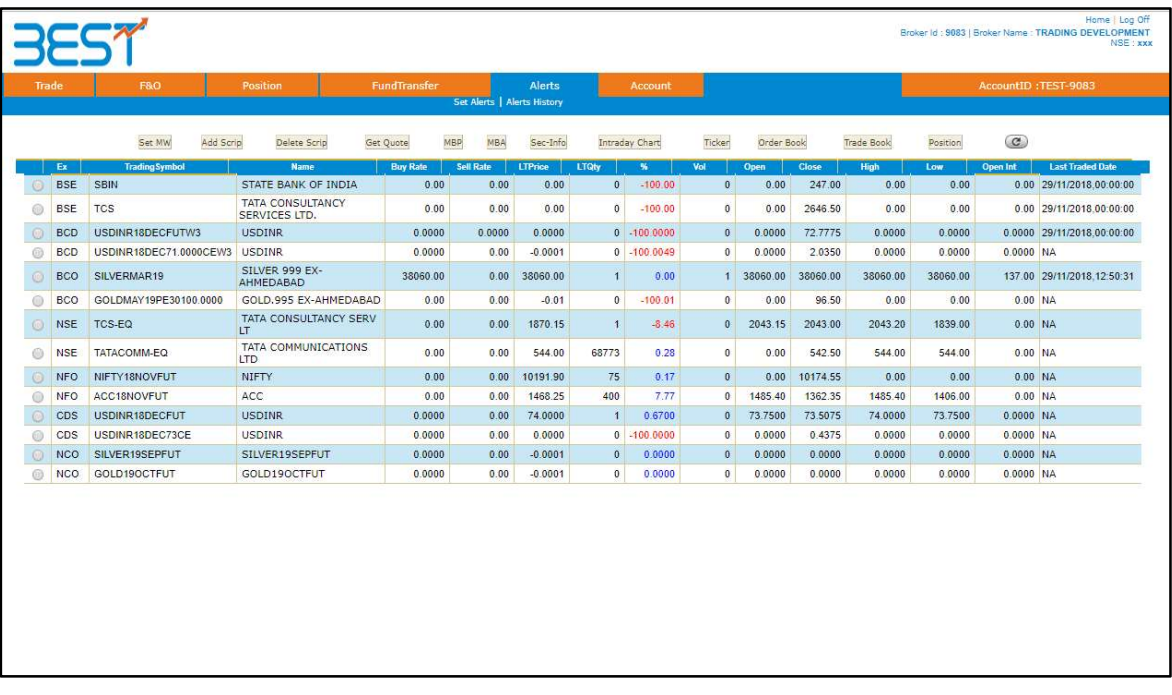

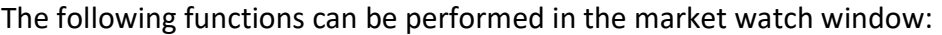

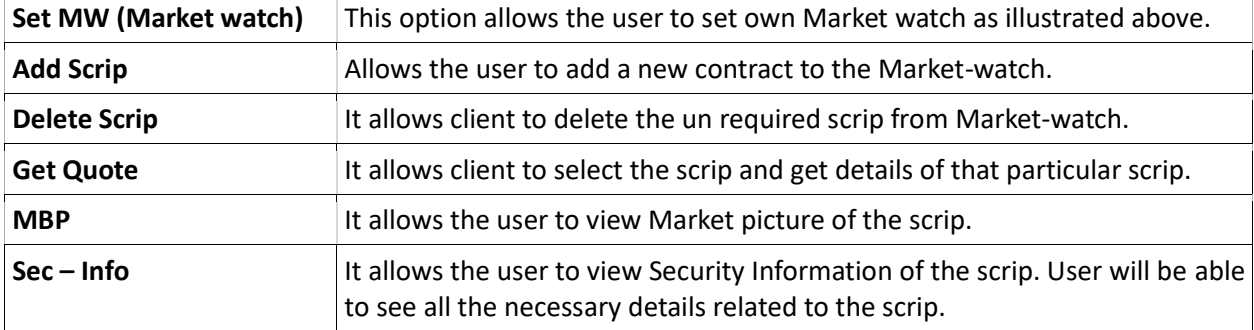

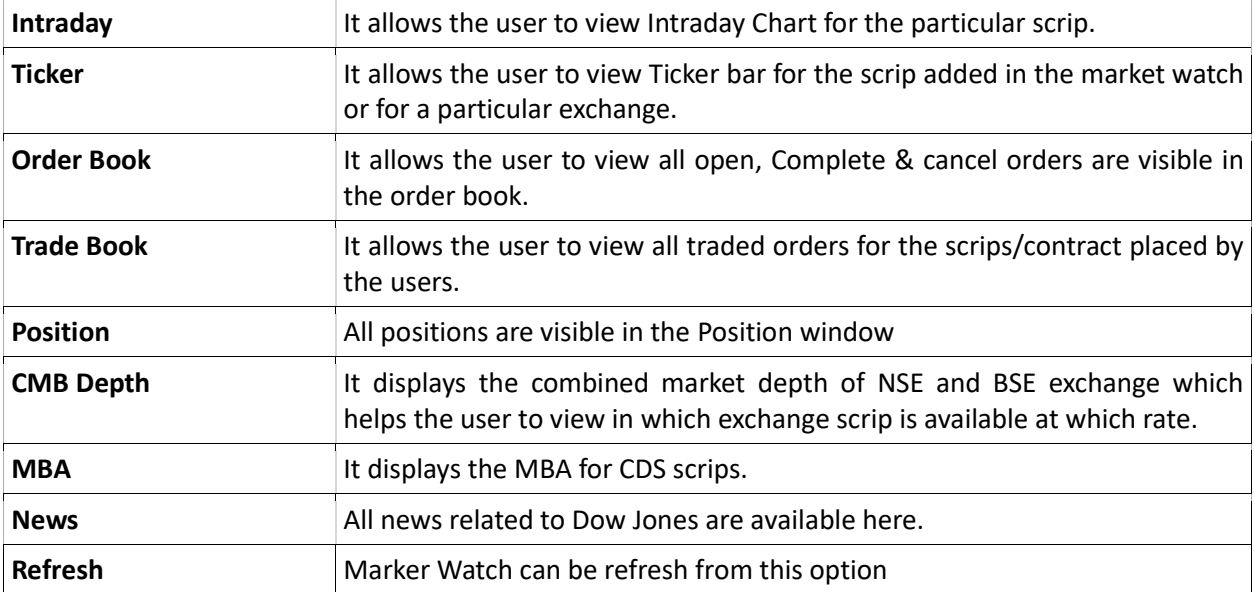

In the Market watch window, the following details are provided and updated on a real time basis:

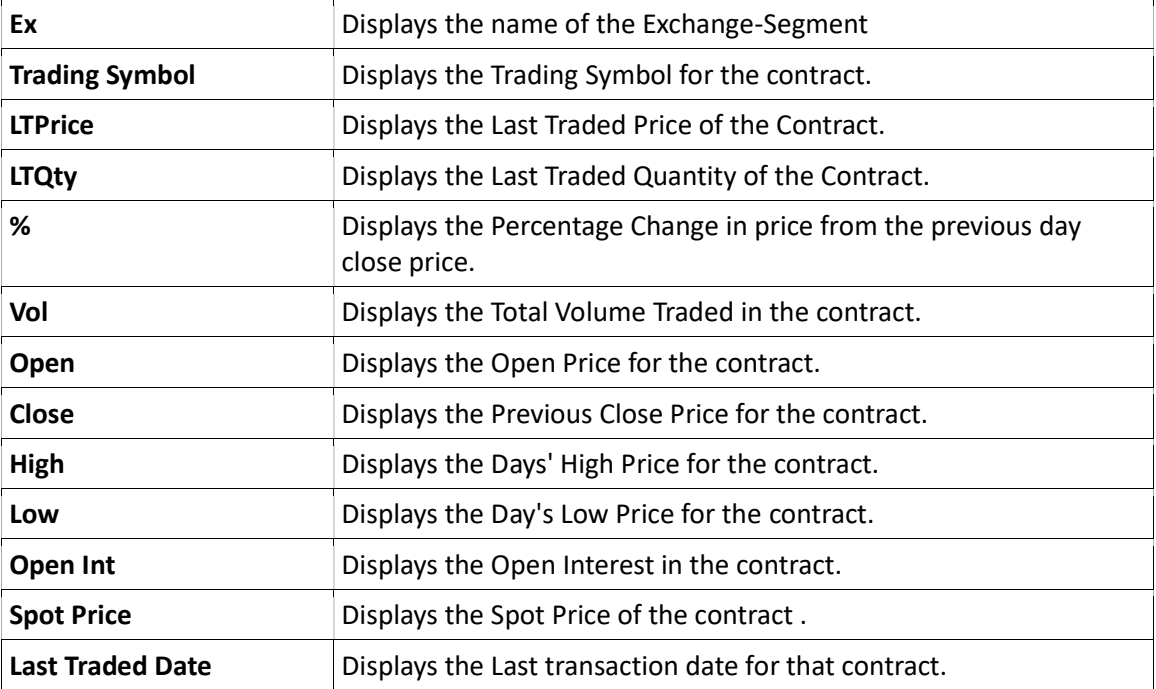

#### 2.1 Market Picture (MBO / MBP)

The Market picture displays the Market By Order and the Market by Price. The purpose of Market By Price is to enable the investor to view the Best Five Buy Rate and Sell Rates. It also gives information regarding the Total Buy Order Quantity, Total Sell Order Quantity, Weighted Average Price, Total Trade Volume, and Total Trade Value etc.

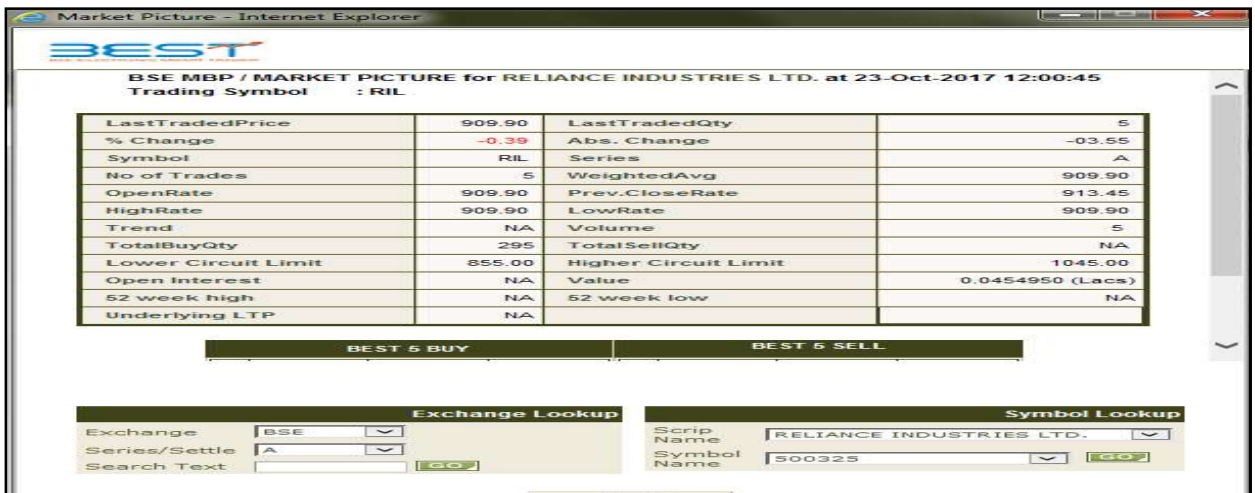

#### 2.2 Quote

The "Get Quote" feature enables Investors to retrieve real-time quotes of securities. After submitting the selected security the days statistics like Open, High, Low, Last Trade Rate, Cumulative Traded Volume, percentage (%) change along with Best Buy and Best Sell rate is displayed. A refresh link has been provided to take into account the latest market information for that security.

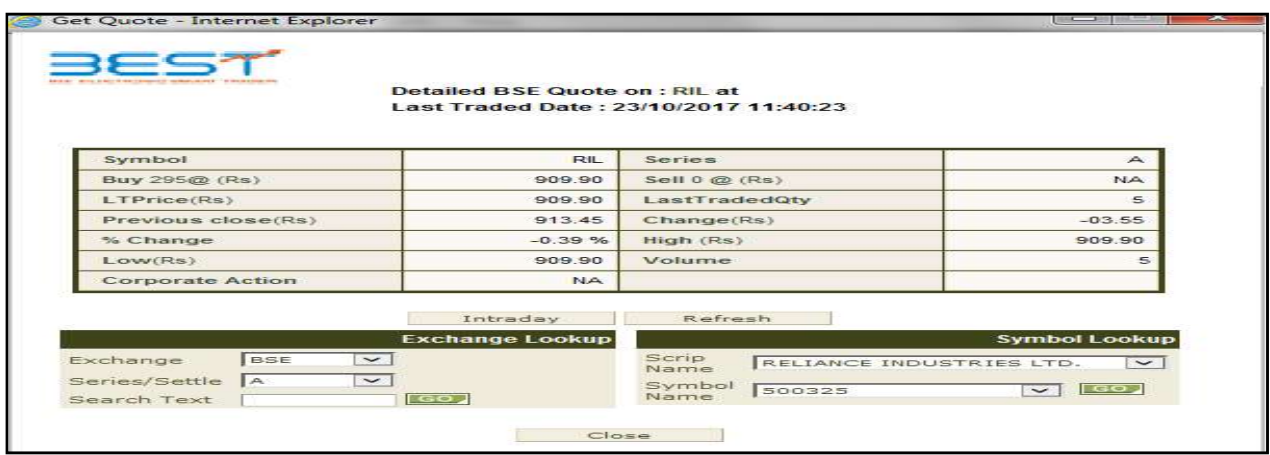

#### 2.2 Ticker

The ticker window displays the prices of securities on a real time basis. The investor can customize the ticker to display only the securities in which user is interested. Once the Investor client click on the default ticker it will start displaying the latest information of the Securities at the bottom of the page. BEST Web allows the investor to select one of his portfolios to be the default ticker.

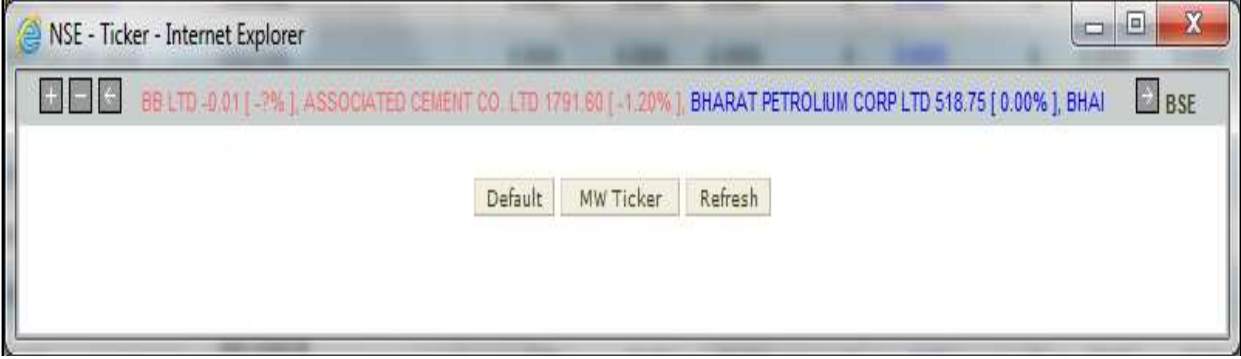

### 3. Order Entry Dialog

User will be able to place the buy orders by specifying the symbol name, quantity, price and then click on submit button.

#### 3.1 Buy Order Entry

A Buy Order Entry is the request to place a buy order .Once the user click on this option the below mention window will appear in which the user needs to fill the parameter for placing the order.

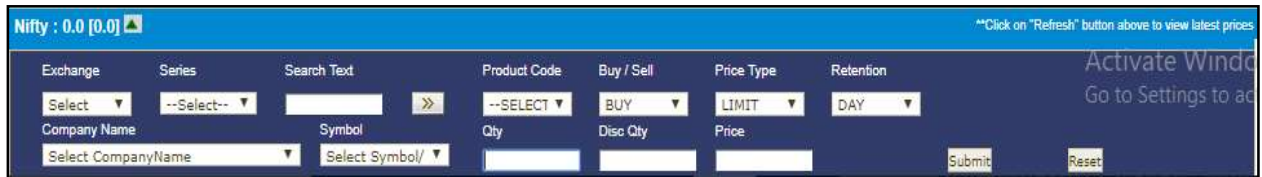

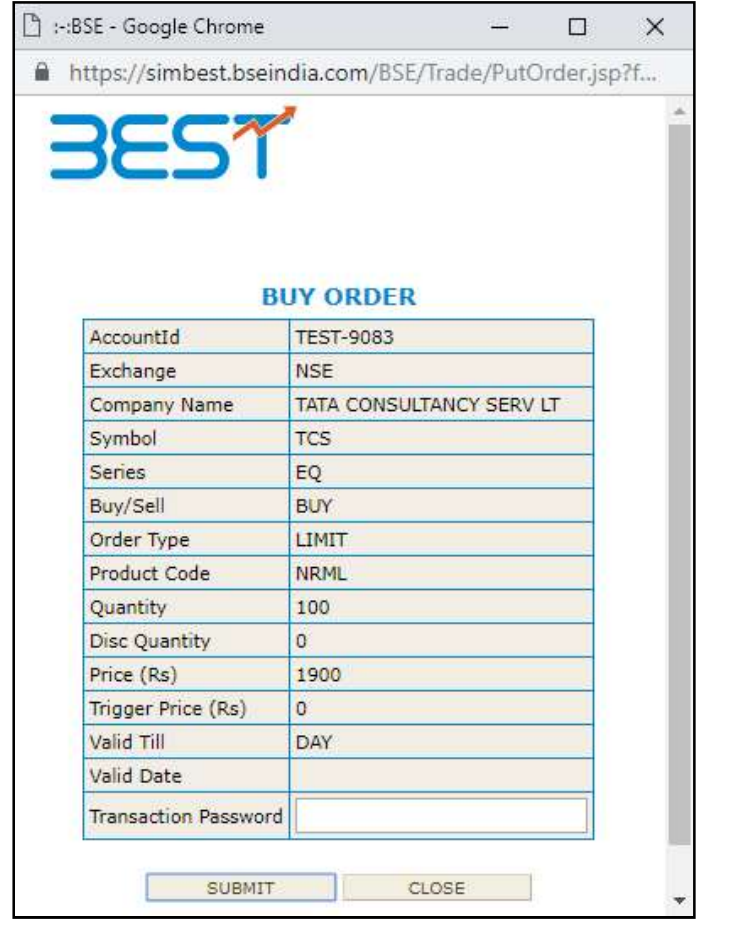

#### 3.2 Sell order Entry

A Sell Order Entry is the request for placing a sell order. Once the user click on this option the below mention window will appear in which the user needs to fill the parameter for placing the order. From this window user can also get the script details, best 5 bid and sell offers which is further explained below

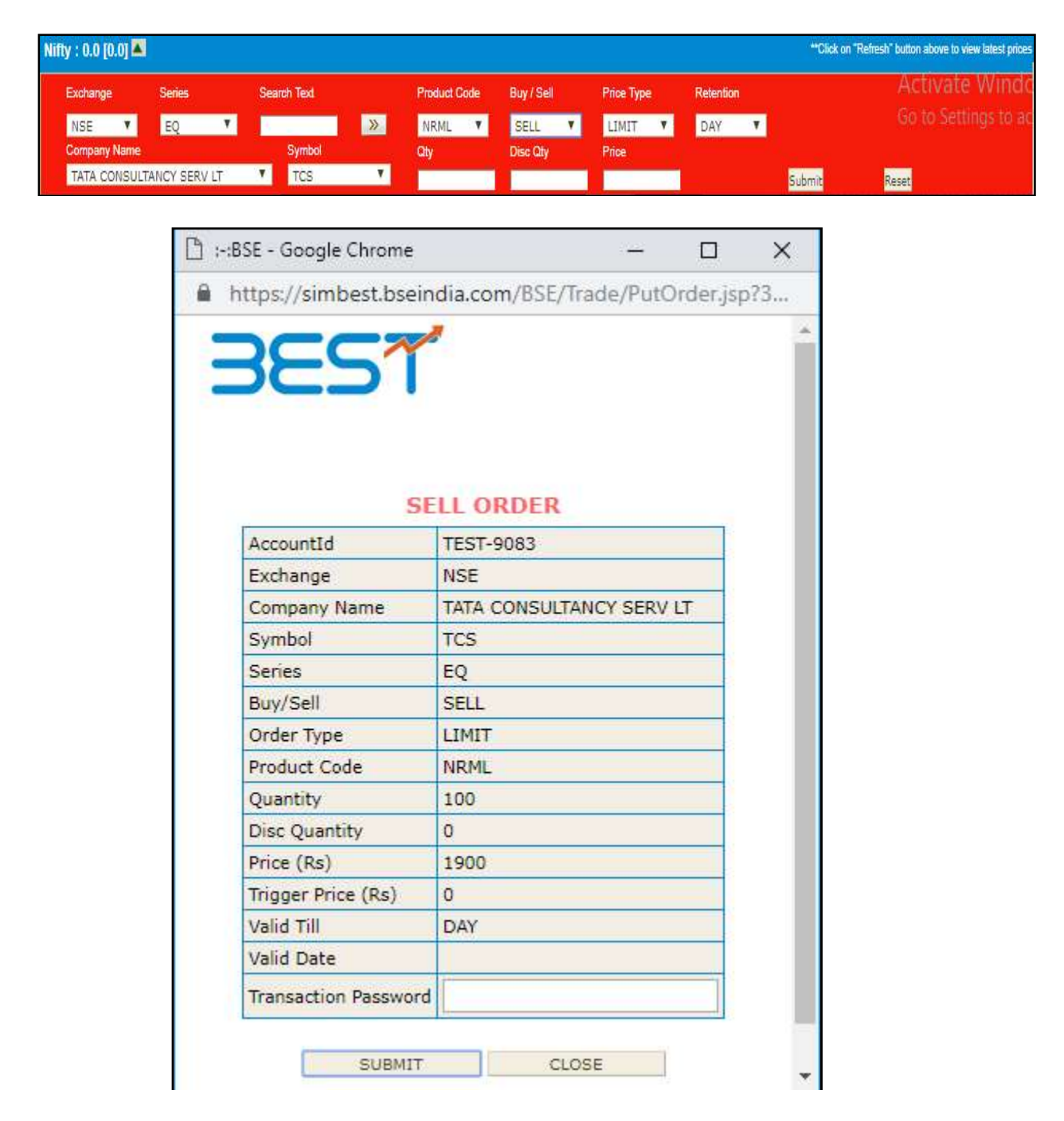

From this window user can also get the scrip details, best 5 bid and sell offers which is further explained below:

The user must enter the following details in the Buy Order Entry dialog:

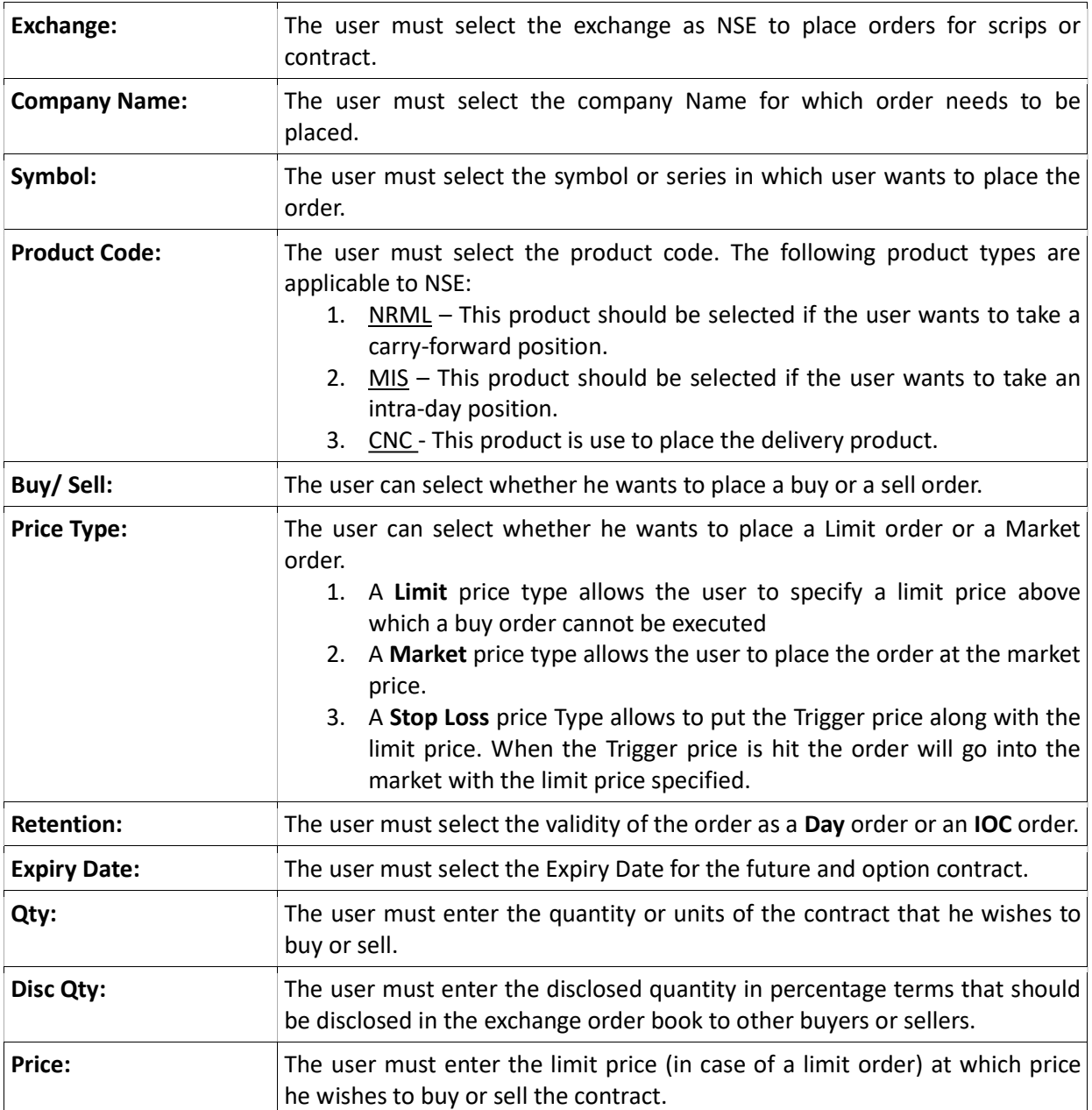

- $\lambda$  The user can place the order to the exchange by clicking on **'Submit'.**
- $\overline{a}$  If the user wishes to re-enter the details, he can click on 'Reset', which will clear the existing entries and allow entering fresh details.

#### 3.3 Basket Orders

The user can create a normal basket by adding individual orders into a basket and placing them at one go. Any combination of Order Type, Product Type, Contract Information, Quantity, and Price can be entered to create a basket. This allows the user to place orders multiple scrip or contract or with different transaction type i.e. Buy/Sell Once the user has entered all the relevant details as mentioned above, the user can click on 'Add' to add the scrip/contract to the basket user can place the basket at one go, by just clicking on 'Place'. In case the user wishes to save the basket to a file, one can do so by clicking on 'Export'. A dialog will appear prompting the user to save the file as .csv type by entering the file name and selecting the file location where the file needs to be saved. This is used if client wish to import the same basket again in future. The user may also load orders from a file created. The file must be of .csv or .txt type and created in the appropriate format. This is the same as the format in which the file gets saved during 'Export'. The user simply needs to click on 'Browse', then select the file from the file path and click on 'Open'. The orders in the file will get automatically loaded to the basket. In case the user wants to re-enter the details for an order to be added to the basket, he may do so, by clicking on 'Reset'. This will clear existing data and allow the user to enter fresh data.

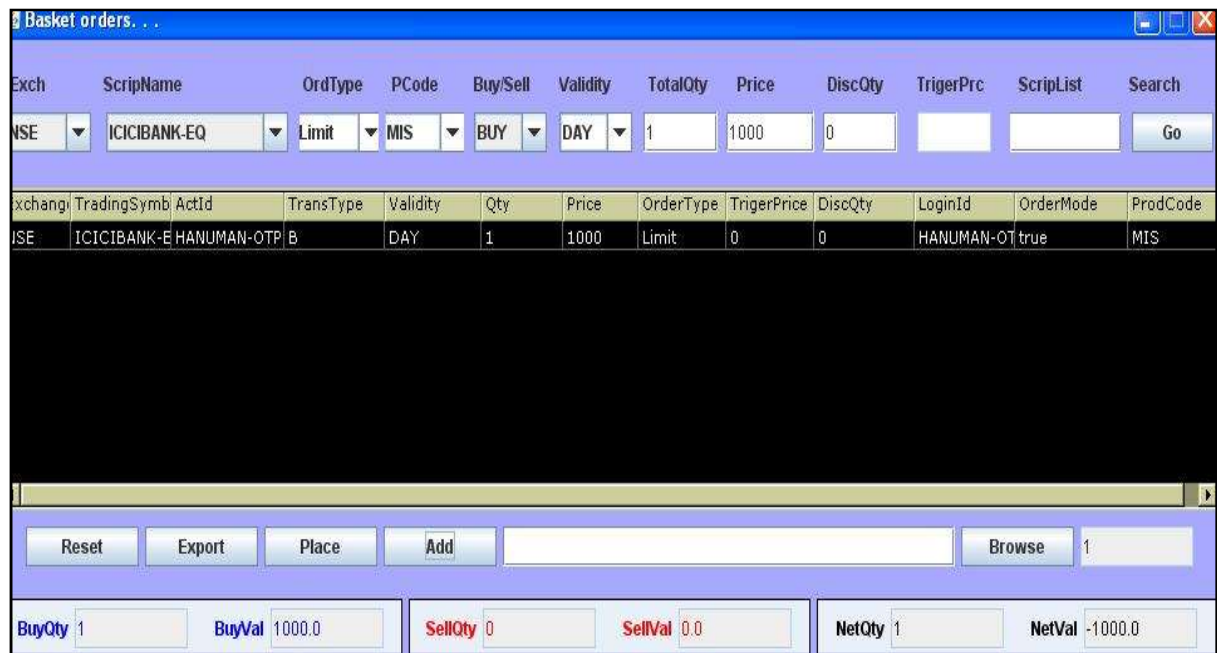

#### 3.4 After Market Orders (AMO)

BEST allows the end users to place after market orders which will be stored at the server level. On the next trading day, the admin has to click on Place AMO orders option in Admin to send these orders to the exchange. For placing after market orders user needs to select the After Market Order (AMO) tab.

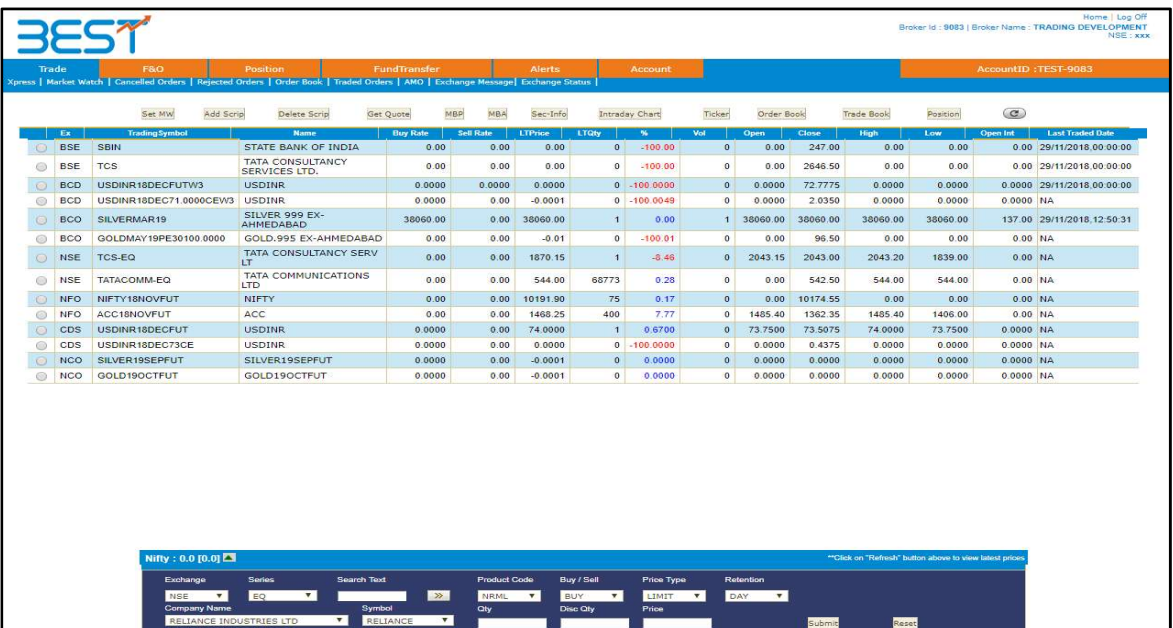

#### 3.5 Spread Orders

The spread order entry window allows the user to place spread orders between two contracts in NFO. The user can long-roll or short-roll any positions, and try to achieve the desired spread in this manner. User can place orders for Spread contracts, Two Leg order and Three Leg Order from the same window.

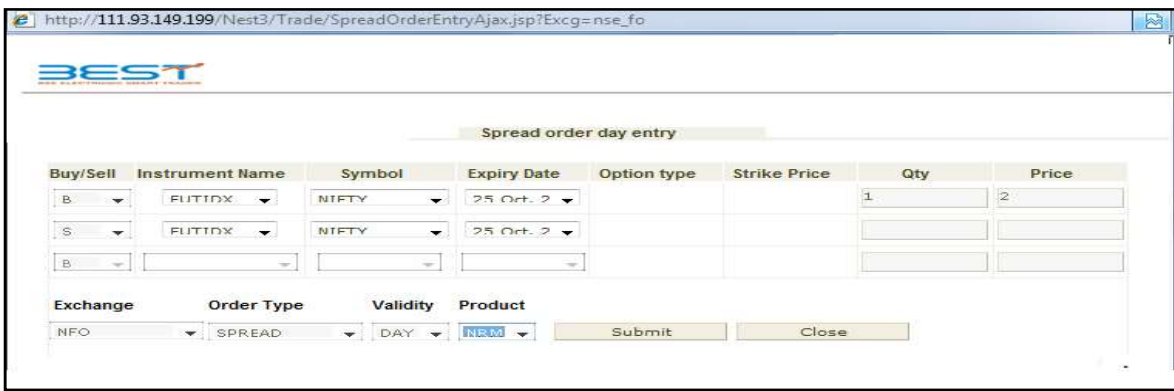

### 4. Order Book

The Order Book provides details of all the orders placed by the user. These include orders placed to the exchange, open orders or partially traded orders, traded orders (completed), rejected orders and cancelled orders. The user can also modify or cancel an Open Order from this window, by selecting the order from order book and clicking on Modify or Cancel, as the case may be.

History filters allow the Investor to search by Order Number, symbol code, Name and time Period. The Investor user can see the details of the orders using the Order History Screen. The Order book screen displays the Security Code, Name, Order Id, Transaction Type, Settlement Type, Order type, Order price, Ordered Quantity, Executed Quantity, Pending Quantity, Retention Status, along with the execution status. In order to cancel or modify a particular order the investor can select the Order from the Order history and either modify or cancel it.

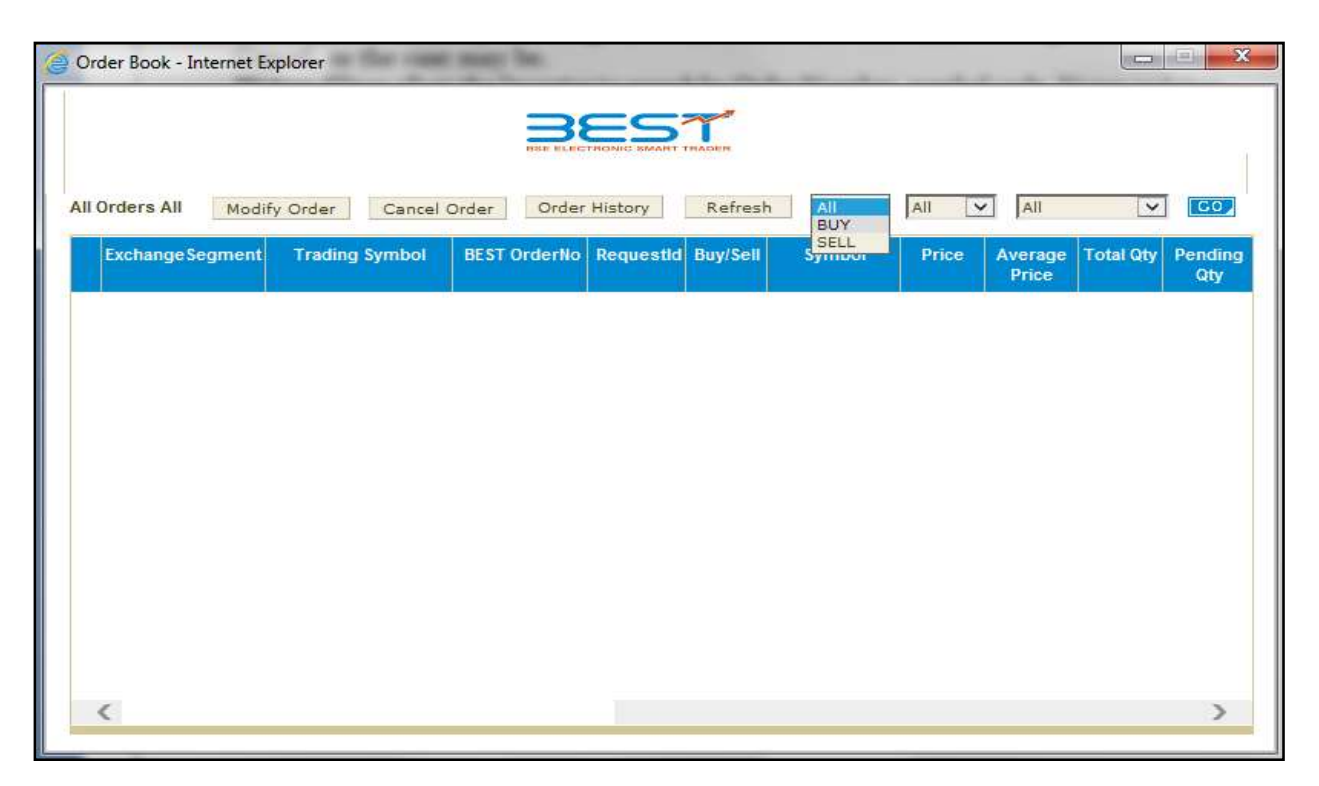

### 5. Spread Order Book

The Spread Order book shows all spread orders placed. The user can perform similar functions as mentioned in the Order Book section, relating to modifying, cancelling, filtering orders etc in spread order report too.

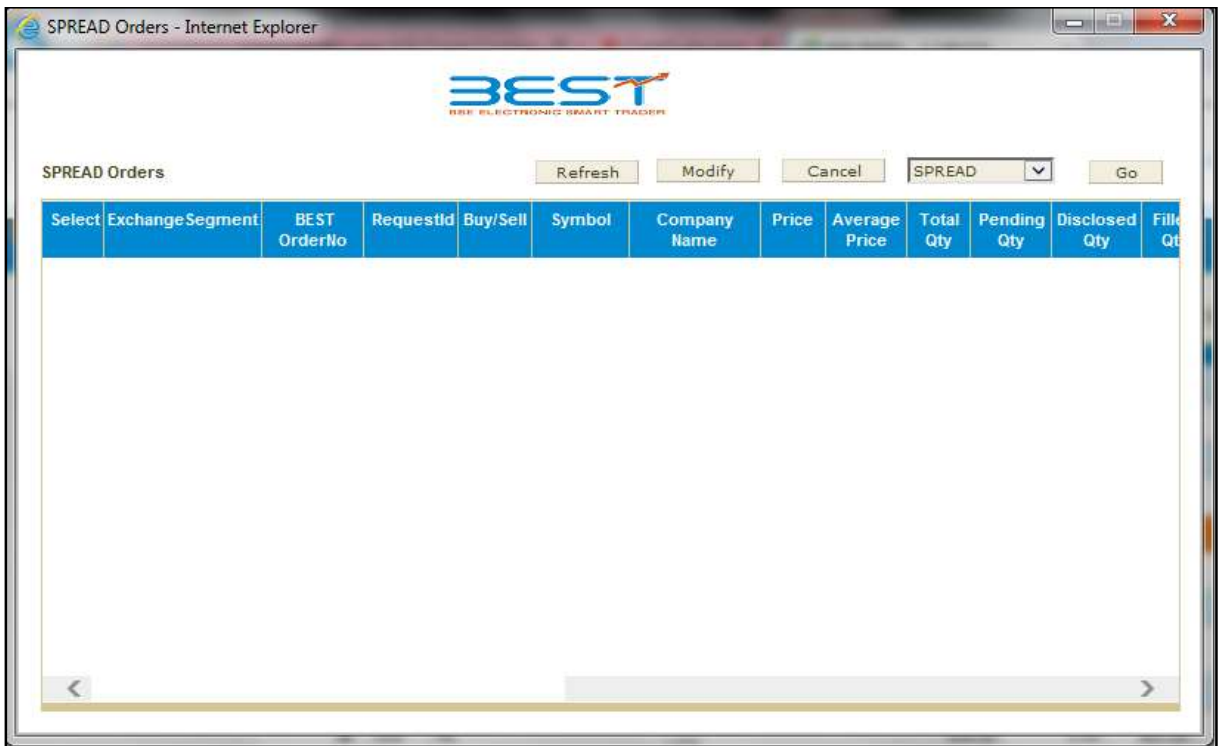

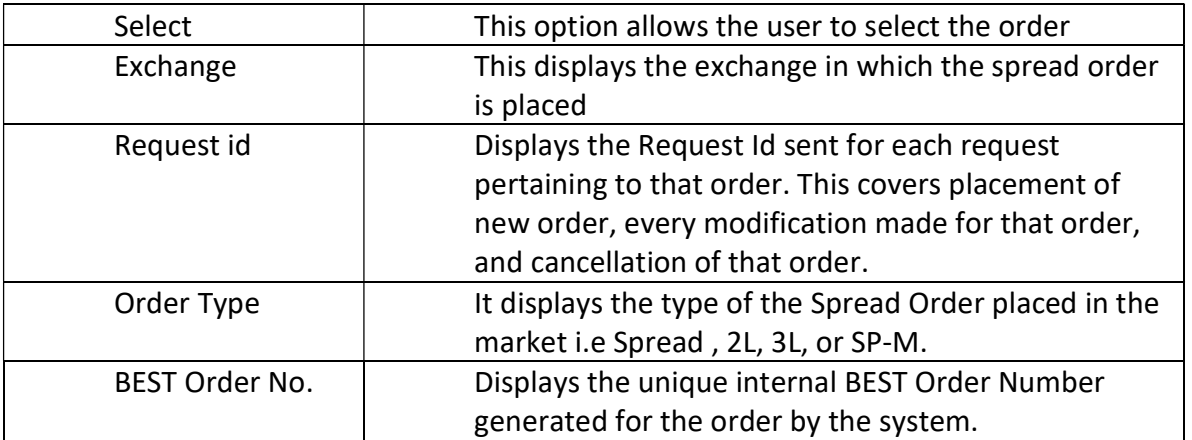

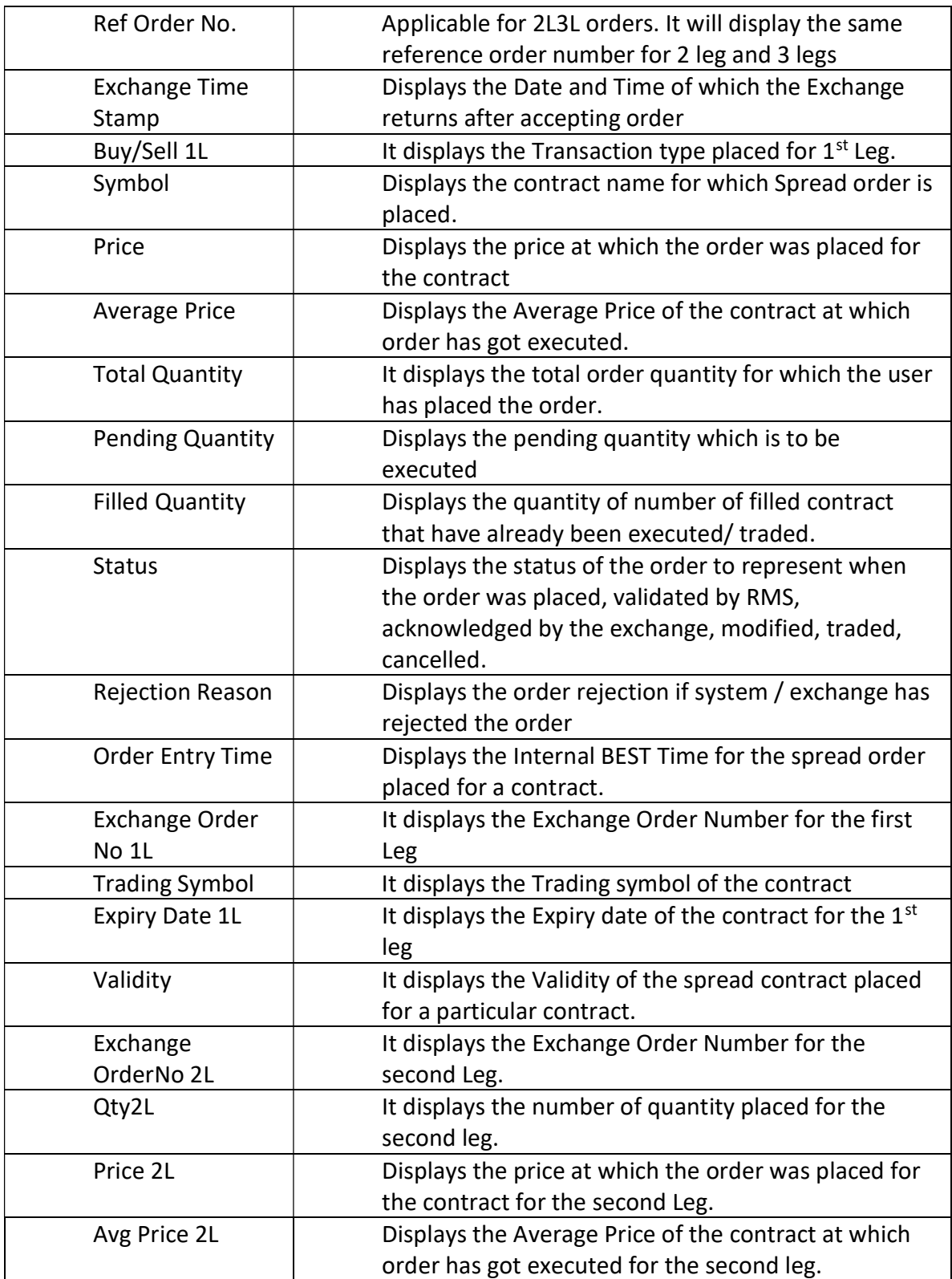

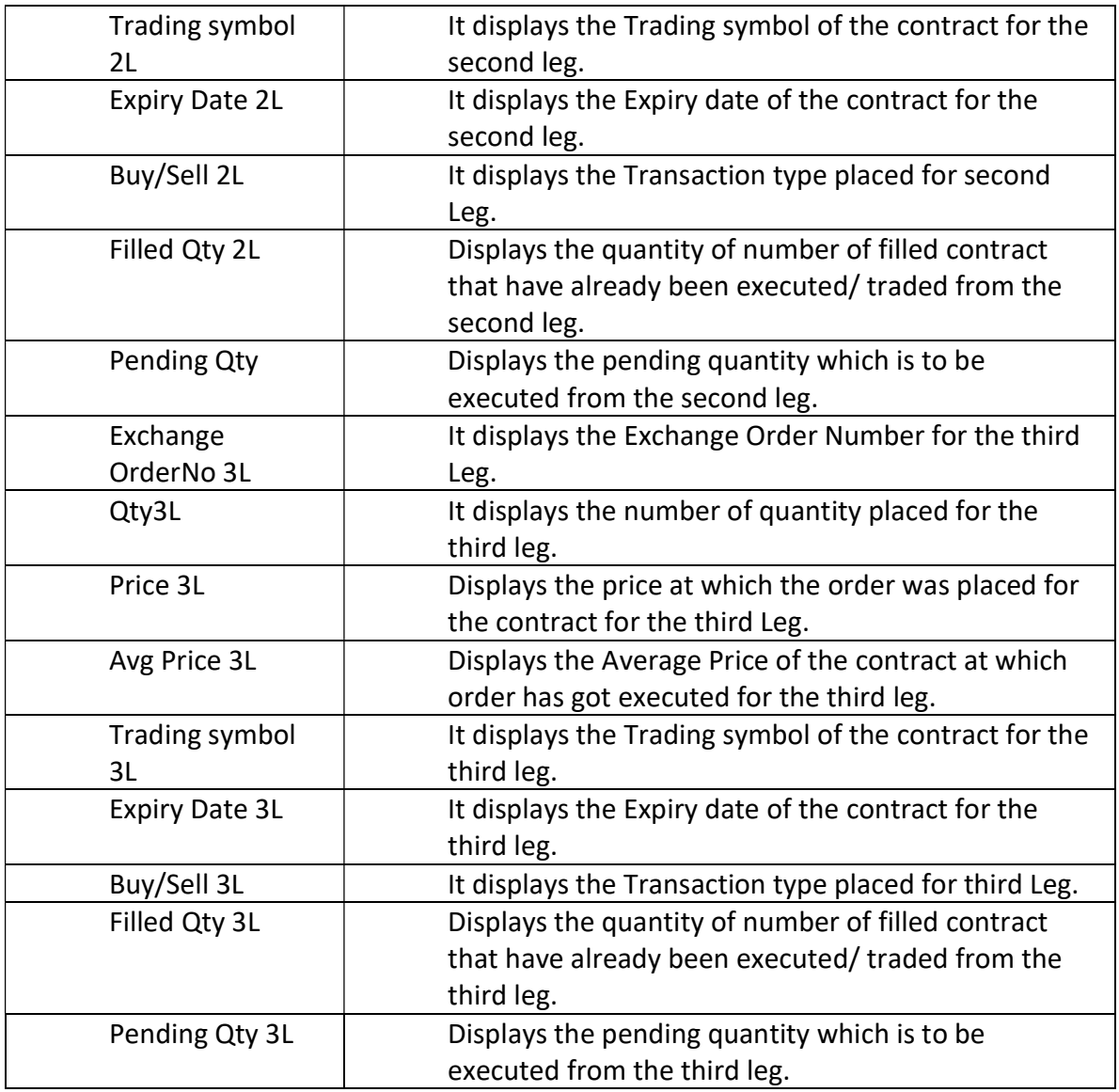

### 6. Trade Book

The "Trade Book" displays the Investor's executed Trades for all the scrip/contract. User will be able to view the completed trades. User can filter the orders which can allow the client to sort / filter the Trades on the basis of Order Number symbol code, Name and time period. Listed information includes the Symbol Name, Trade Id, Security Code, Transaction Type (i.e. Buy/Sell), Market price, Trade Quantity, Amount, Order Id, and Order Type (i.e. Trading/Delivery). User will be able to do the Position Conversion from Intraday to Delivery and vice versa.

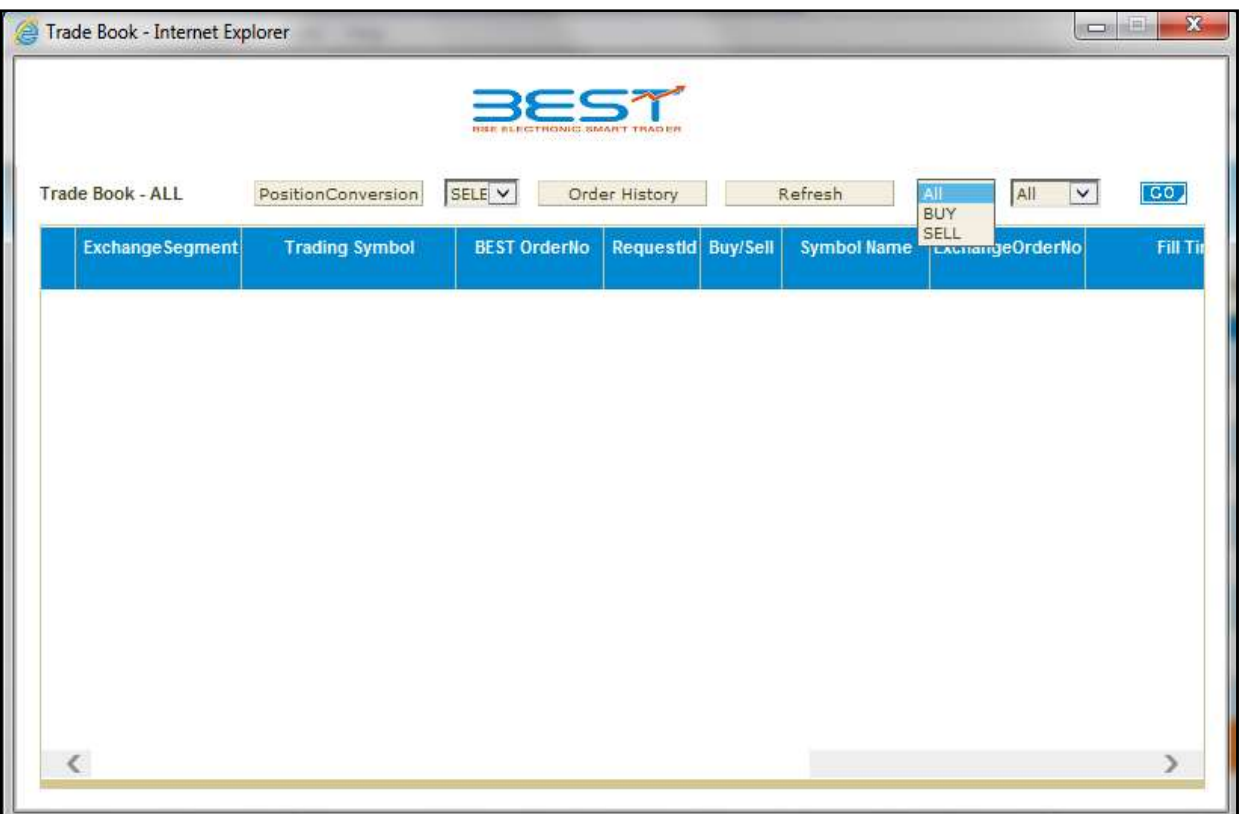

### 7. Position Book

The user can view the consolidated positions which can be further bifurcated as the exchange/segment as well as the contract for which the trade was made. This window also shows some vital information related to the position, like the net position, the buy qty, sell qty, buy amount, sell amount, MTM profit/loss, etc for the individual scrips / contracts. User can view day wise and net wise positions from this window.

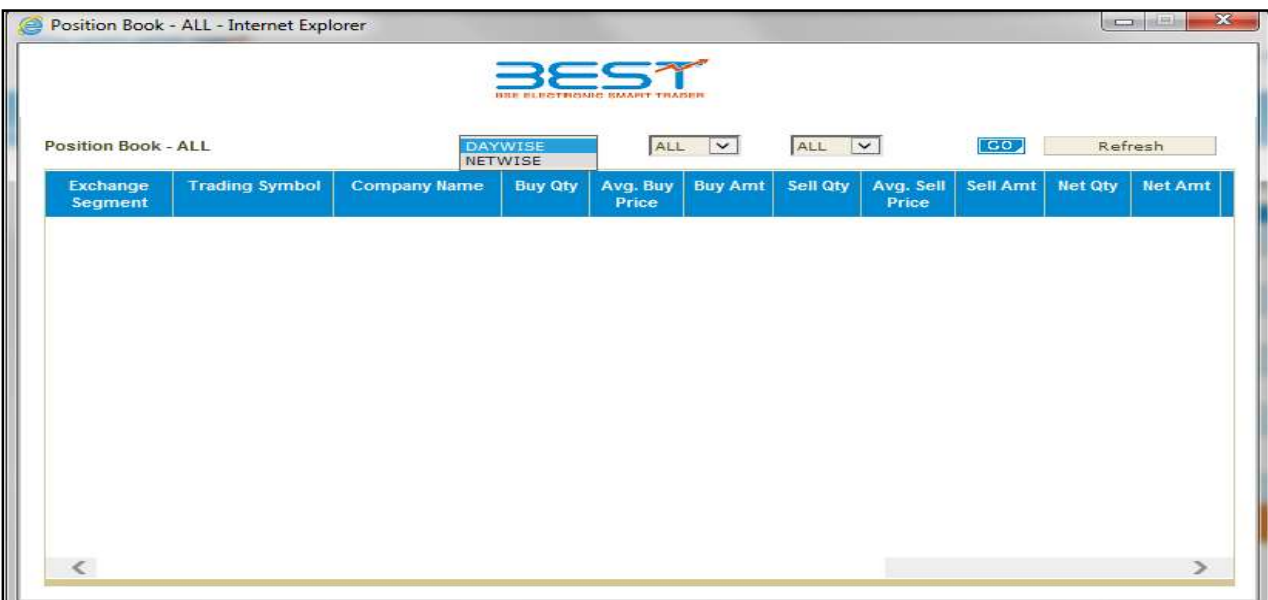

### 8. Log Message

The Message Bar provides various tabs to provide all the log messages of user activity for that session. This includes Session messages that provide data for all actions performed by the user, Exchange messages, internal messages that are received using the Messaging option.

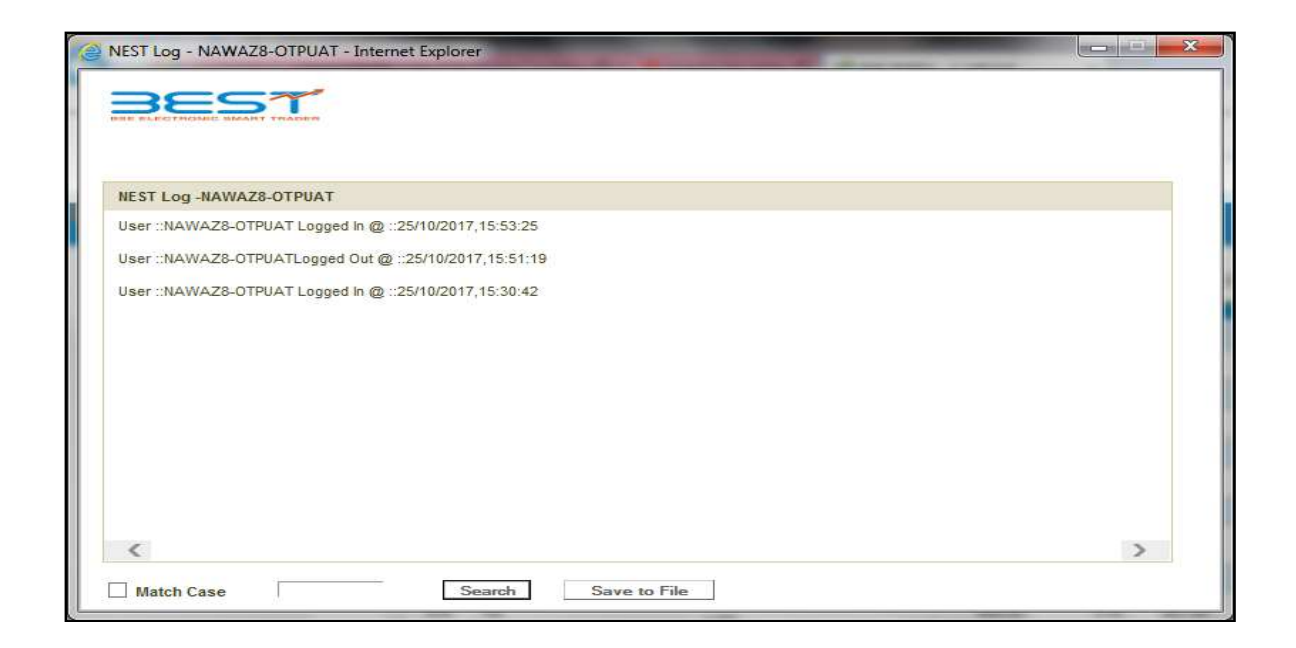

### 9. Limits

User will be able to view the Cash Available margin and the margin utilized for the orders and trades done. Also it will show how much margin has been blocked by the system for the position taken by the user based on the parameter set in the RMS category by the Admin user.

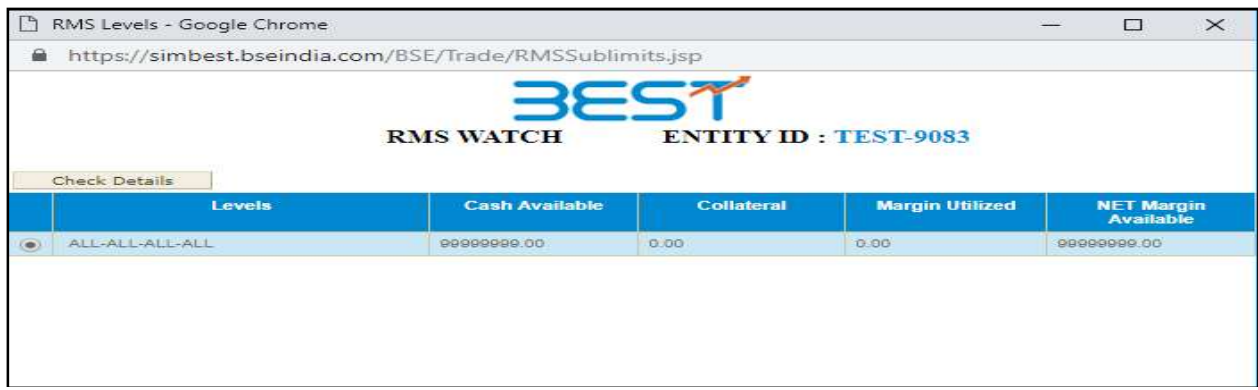

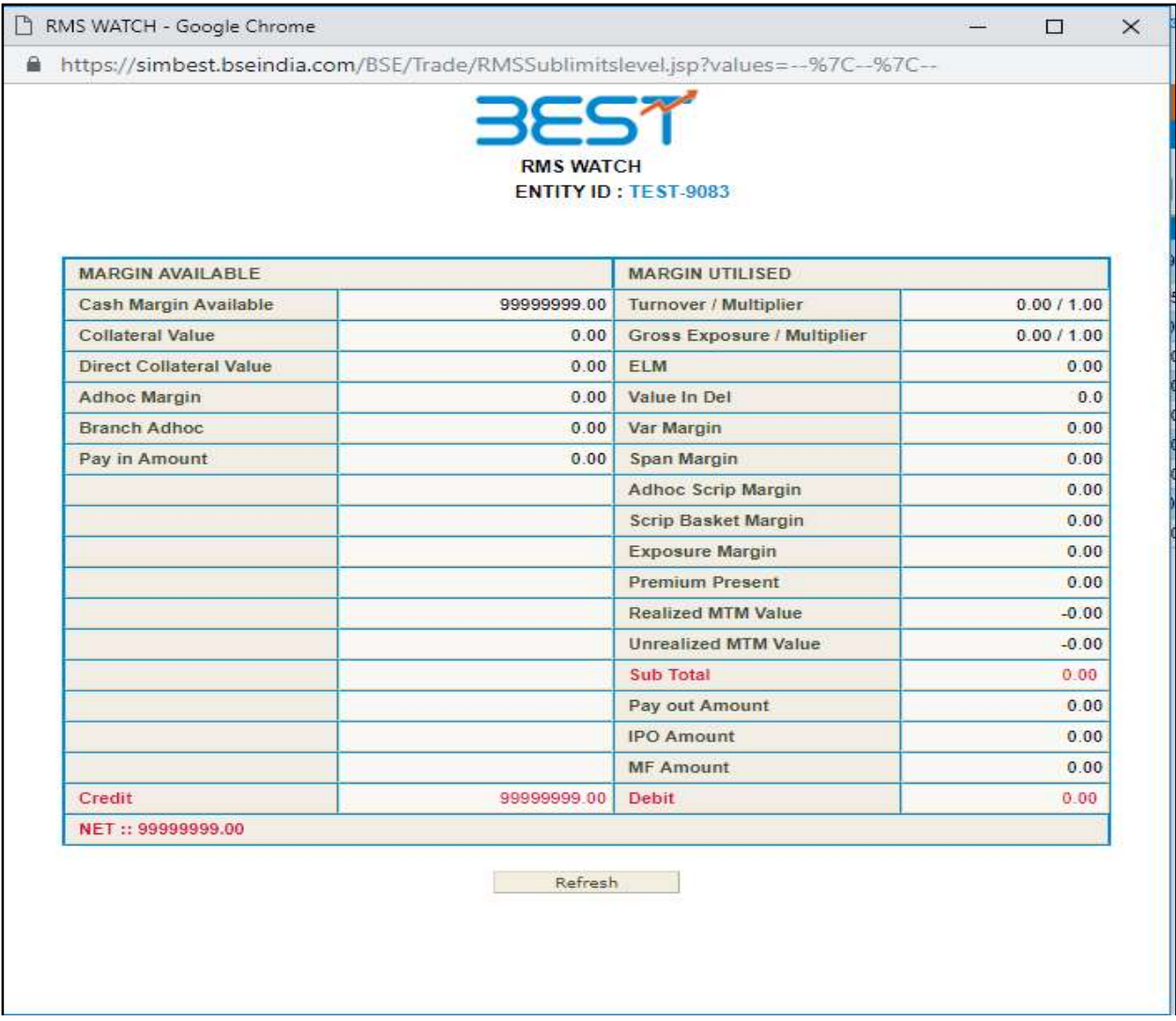

### 10. Holdings

User will be able to view the holdings details for the scrip. It will display scrip code, series, symbol, client id, collateral type, and holding quantity, used quantity, collateral quantity, withheld holding quantity, holding update quantity, collateral update quantity, withheld collateral quantity, price, hair cut, NSE LTP, BSE LTP, Target product.

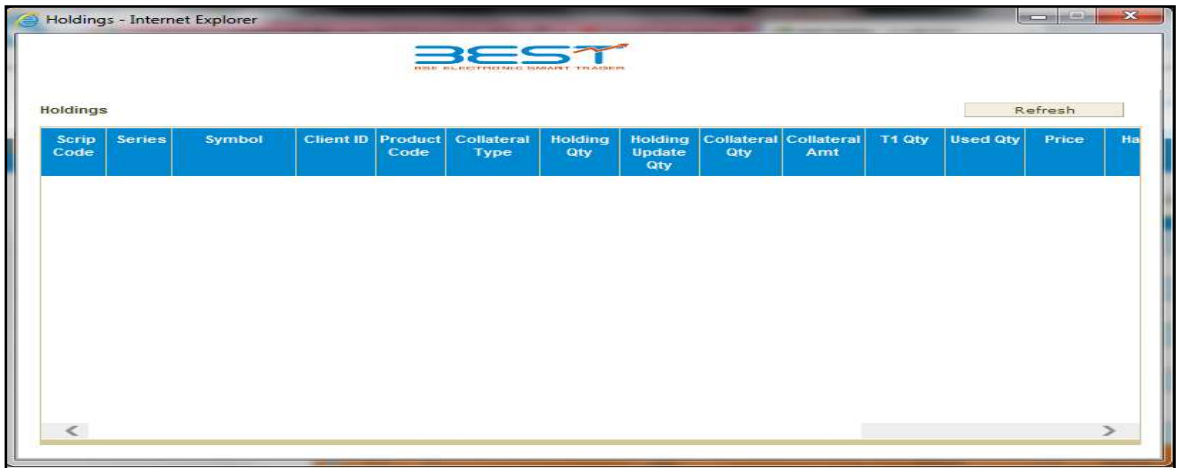

# 11. T1 Holdings

User will be able to view the details of the T1 holdings of the scrip. It will display series, symbol, client id, product code, quantity.

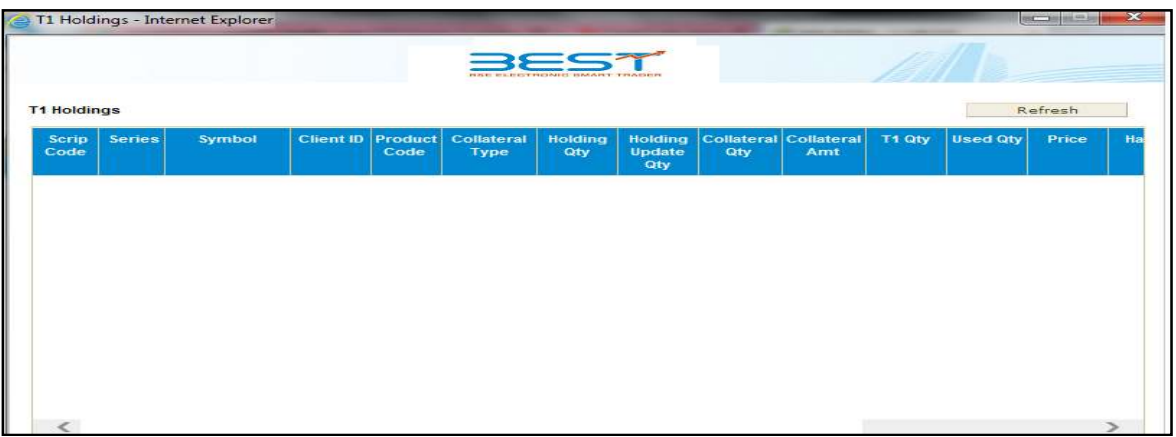

### 12. Collateral List

User will be able to view the lists which are added as collateral by a member. User will be able to view the exchange, series and hair cut.

## 13. Fund Transfer

User will be able to perform pay in and pay out request through this option. User will be able to query and see the transfer status from one particular date to another date.

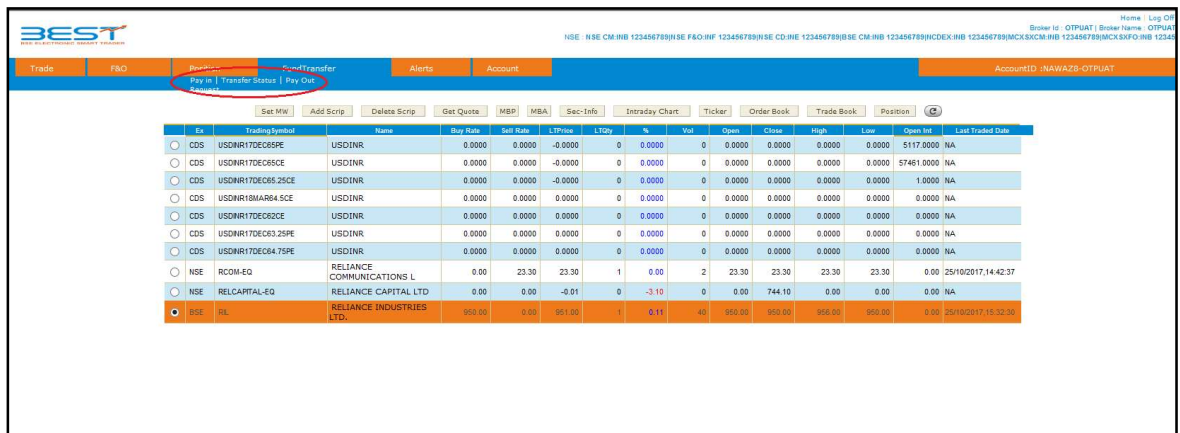

# 15. Alerts

With this option user can set the Alerts for the security to keep track of all securities in the market. This module will enable the investor to configure different Alerts and triggers for index and stocks based on various parameters. System will then keep track of all parameters and intimate the investor in real time when it gets triggered. The investor client can also specify where and how he would like to receive the Alerts. Whenever the parameter which is set for Alert is trigger for a scrip/ contract then user will get a pop up or mail as per the alert is set by the user.

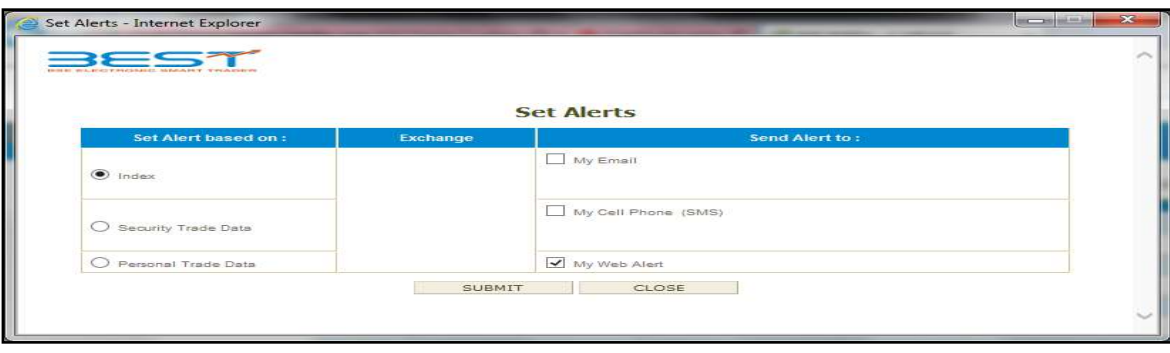

#### BEST – Investor Browser

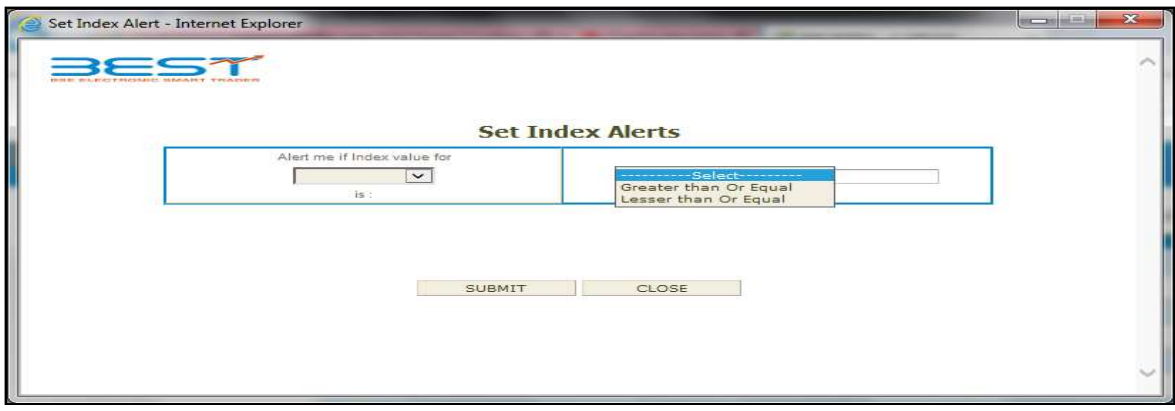

# 16. Change Password

The user can change his login password using this option. The password policy used is described below:

- For encryption of passwords, we use 128-bit encryption key with a proprietary logic, also have an option of storing it with 128-bit encryption key and AES Encryption method.
- The system requests an ID & password for logging in.
- The password is encrypted before transmission.
- The password is stored in an encrypted format in the database.
- Change of password is mandatory for the first time user.
- Change password cannot be the same as of the last 3 passwords.
- User cannot login after THREE consecutive wrong passwords & the user can only login after resetting the password. Resetting of password is done by the administrator.
- The password should be of minimum 6 characters & maximum 12 characters in length
- It must be Alpha numeric.
- The password will be checked against log-in ID. The login id & password cannot be the same.
- Space is not a valid character in the password
- Password expires automatically after 14 trading days forcing the user to choose a new password.
- Password can be changed by the users at any time as per user's will.
- Special character is allowed in password.

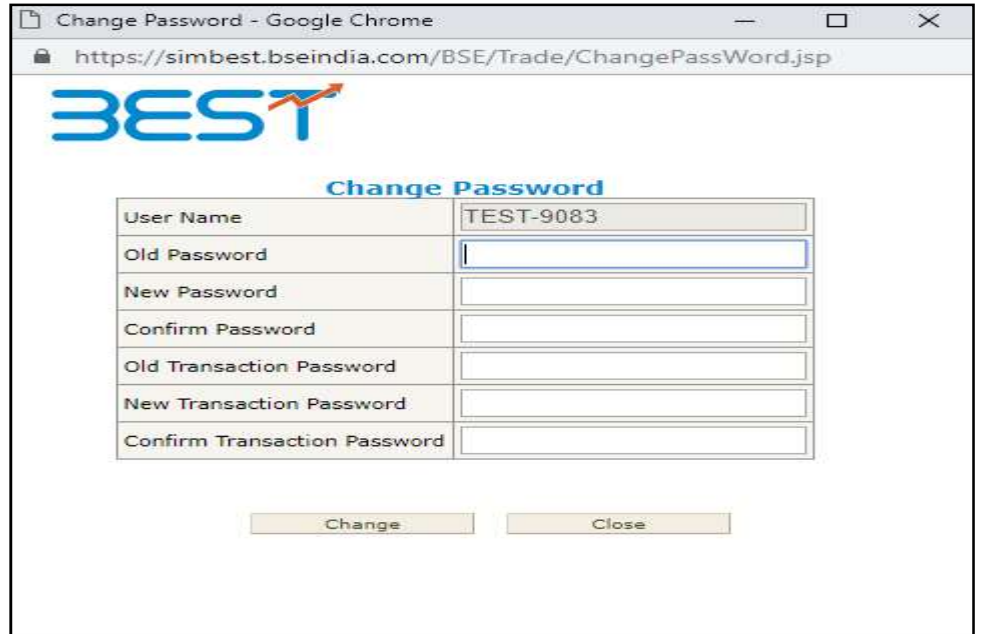

# 17. Logoff

Users can logoff from BEST Web by clicking on Logoff button.

# 18. New Features in Investor browser Version 3.17.0

We have introduced commodity segment for BSE and NSE Exchange in BEST Application for trading to investor browser users. The user will be able to place the order also for commodity segment in BSE and NSE exchange and view the orders/trades/position/mtm and all the other details that are required for the web user.

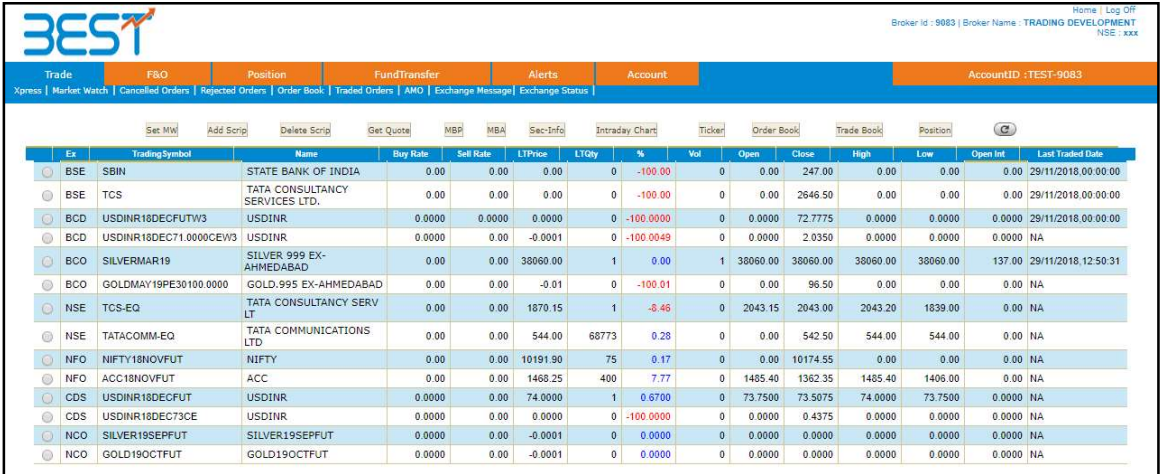

#### 18.1. Order Entry Window:

Buy Order Entry: A Buy Order Entry is the request to place a buy order . Once the user click on this option the below mention window will appear in which the user needs to fill the parameter for placing the order.

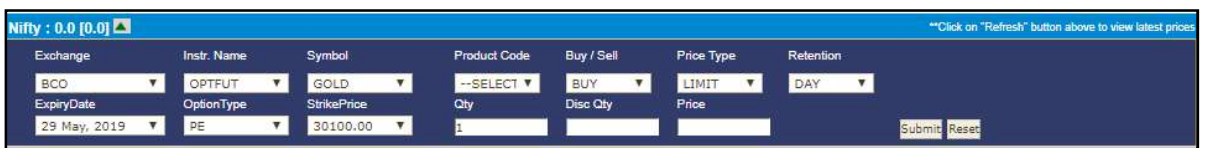

Sell Order Entry: A Sell Order Entry is the request for placing a sell order. Once the user click on this option the below mention window will appear in which the user needs to fill the parameter for placing the order.

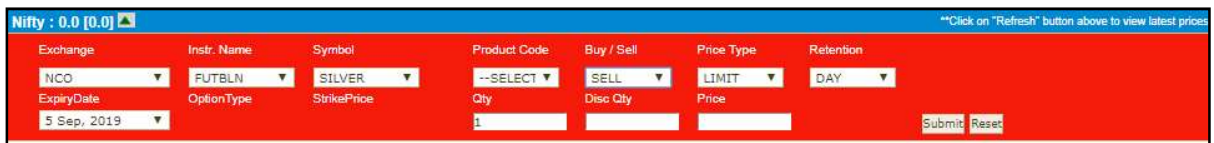